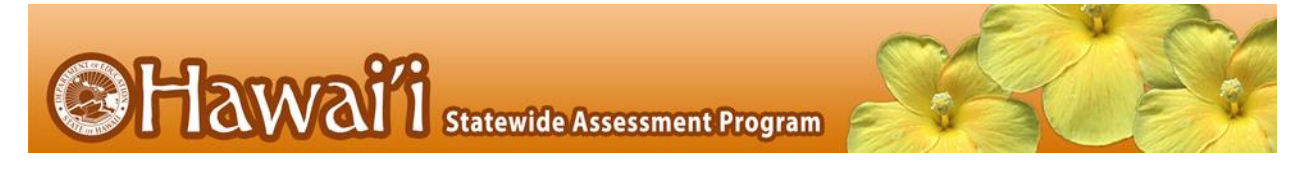

## **Printable Script for Administration with Directions**

It is recommended that schools have at least one lab or mobile cart where all students in a single class can be assessed at the same time for ease of administration. Refer to Table 9 in the *Smarter Balanced Summative Test Administration Manual* for testing time estimates by grade level and assessment.

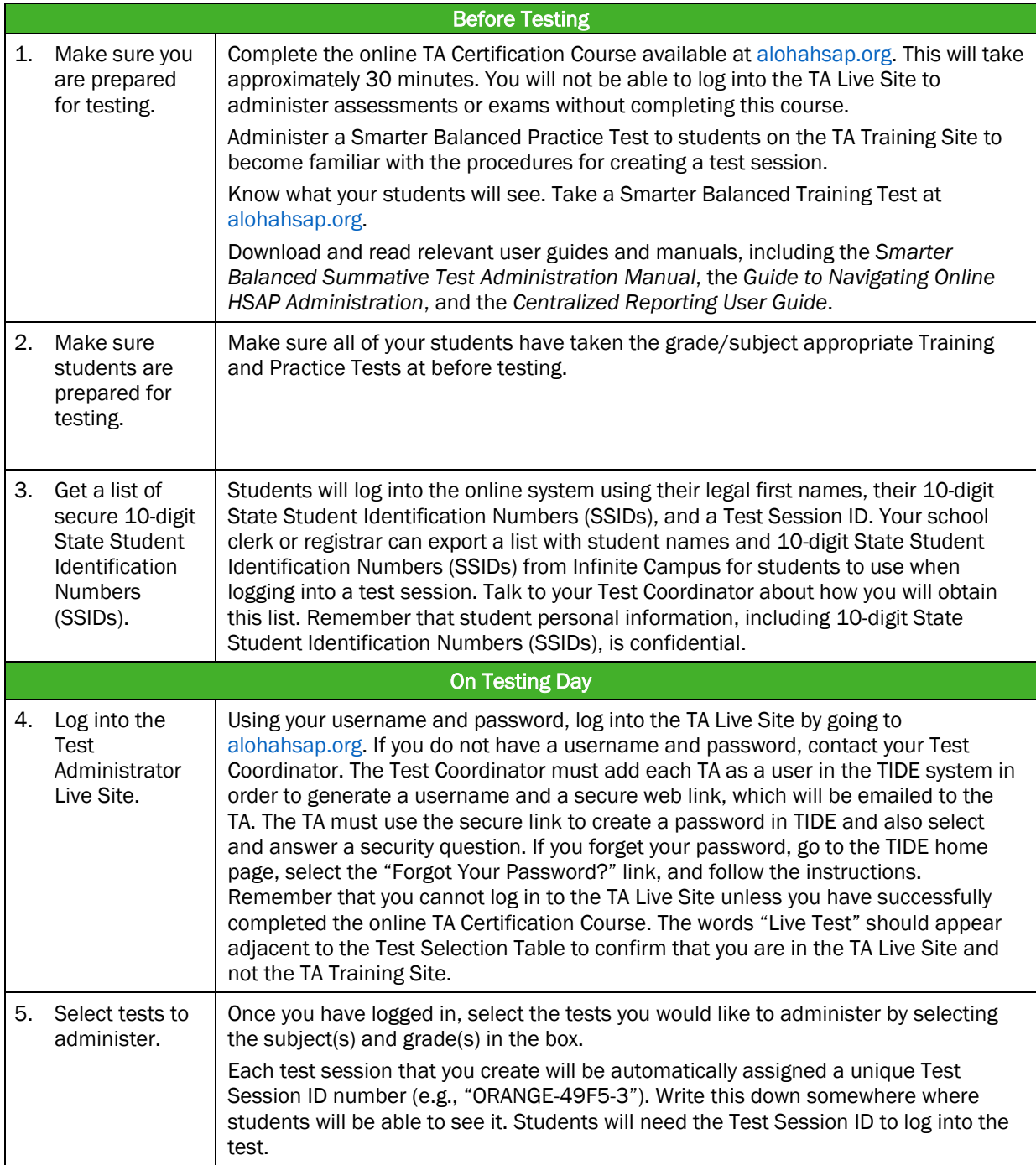

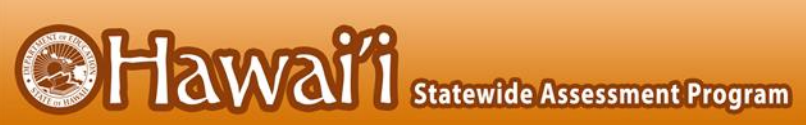

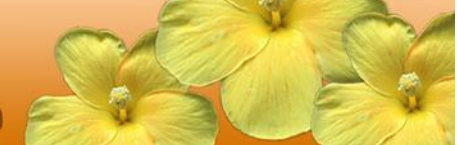

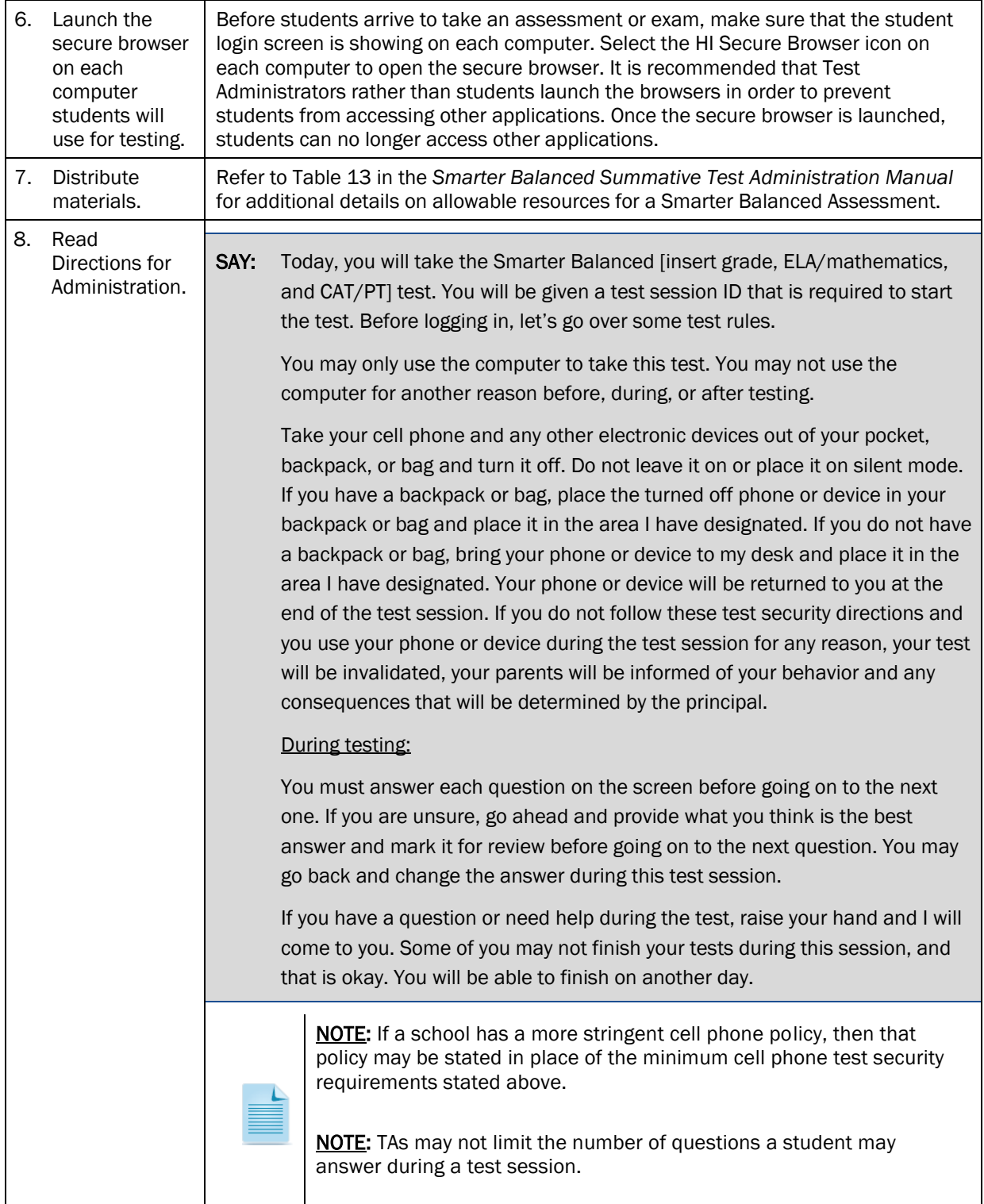

**@Hawai'i** Statewide Assessment Program

 $\Gamma$ 

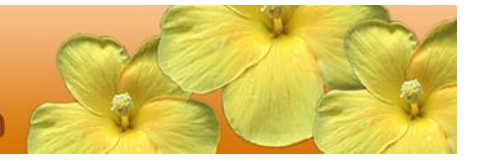

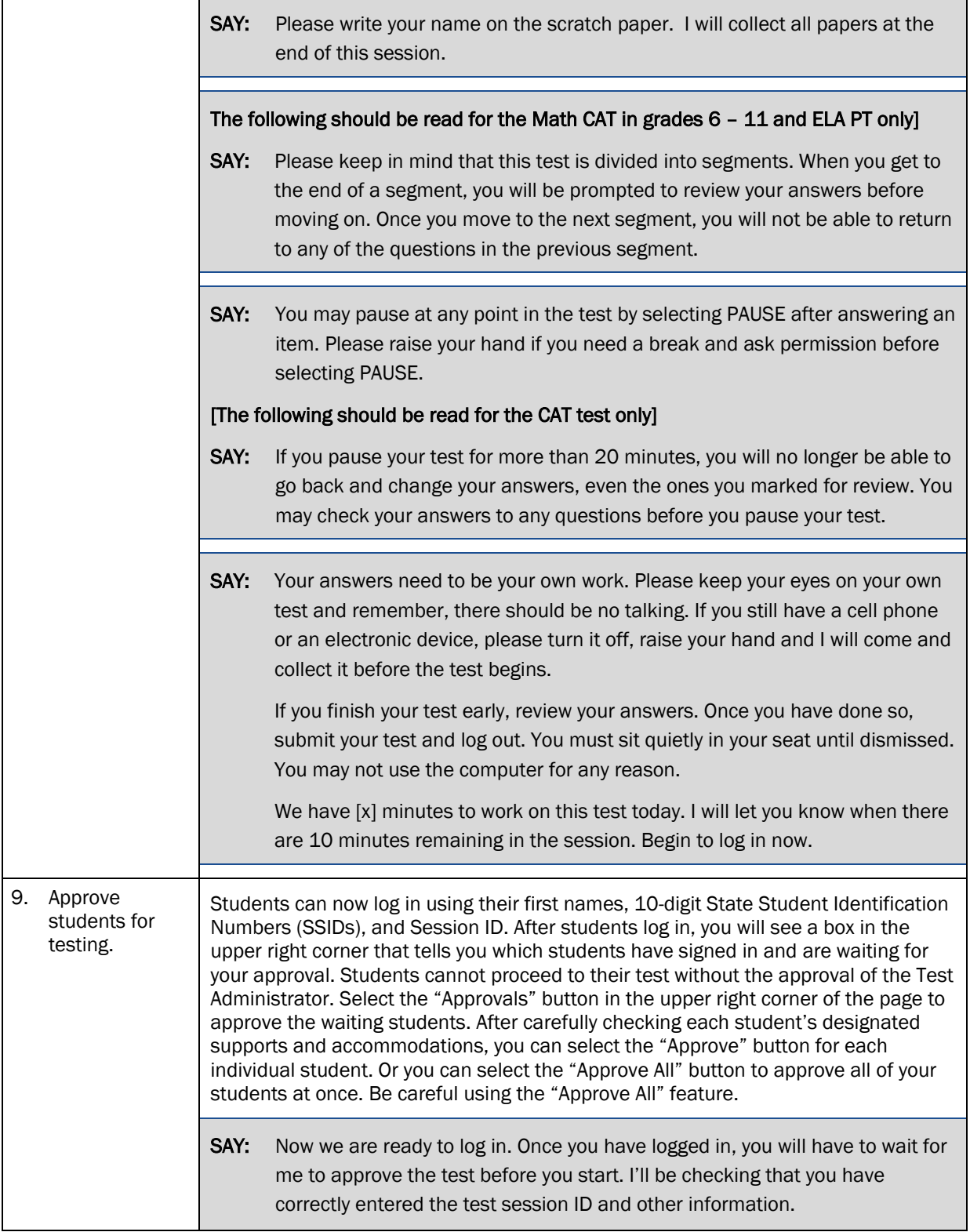

**SHawai**'i Statewide Assessment Program

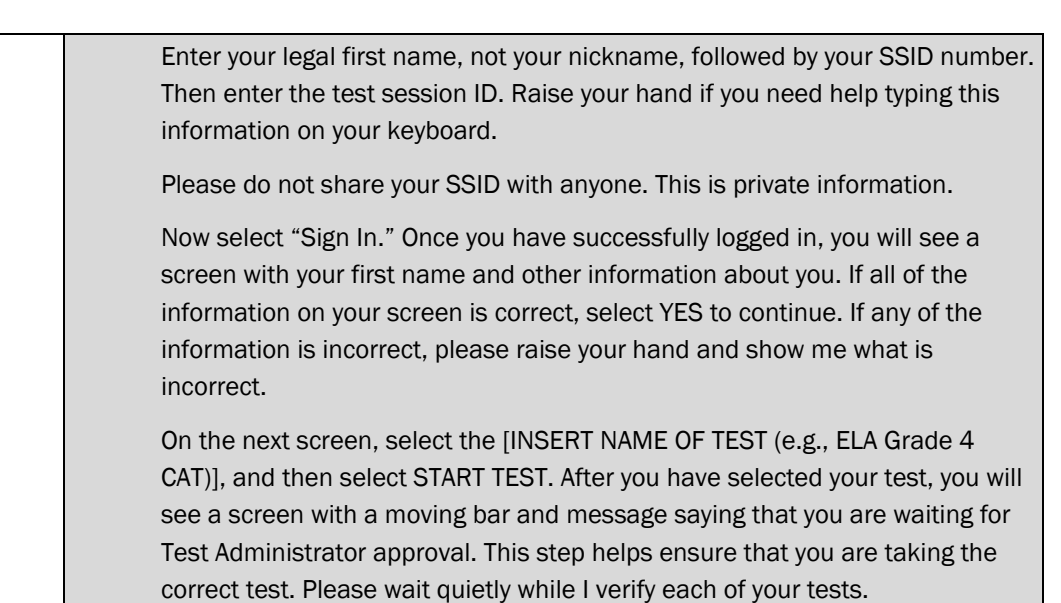

After I approve you to begin testing, you will see a screen asking you to check your test content area and settings. If all the information is correct, you may select YES, START MY TEST. If any of it is incorrect, please raise your hand.

## [The following should be read for the ELA CAT

SAY: Next you should see a screen that prompts you to verify that the sound on your computer is working. Put your headsets on and select the icon of the speaker in the circle to hear the sound. If you hear the chime, select [I heard the sound]. If not, raise your hand.

## [The following should be read for any students who have the Text-to-Speech designated support or accommodation]

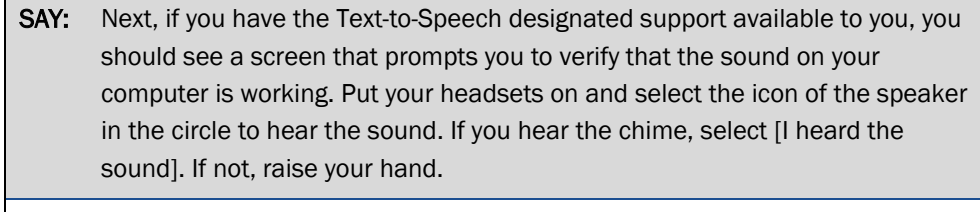

SAY: Before your test appears, you will see a tutorial page listing the test tools and buttons that you may use during the test or that will appear on the test. Please read this carefully. You can also find this information during your test by selecting the HELP button in the top right corner. When you are ready to begin your test, select BEGIN TEST NOW at the bottom of the page.

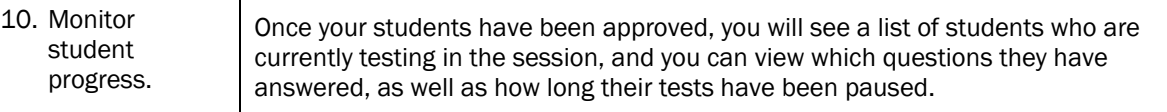

**@Hawai'i** Statewide Assessment Program

TAN

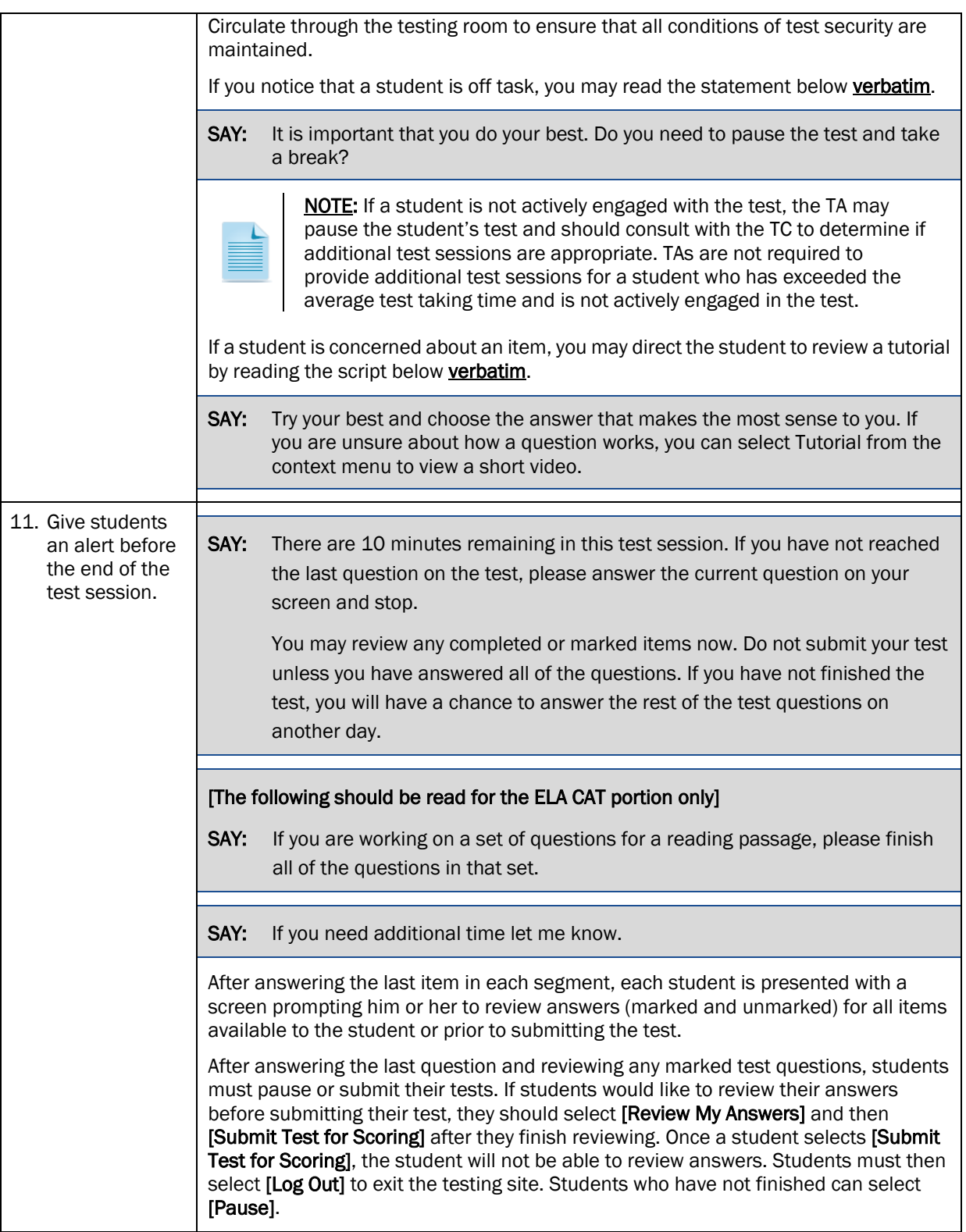

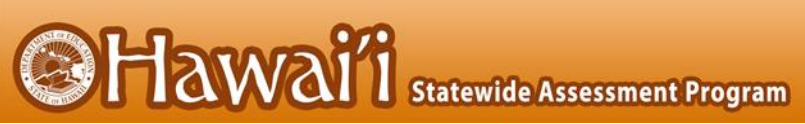

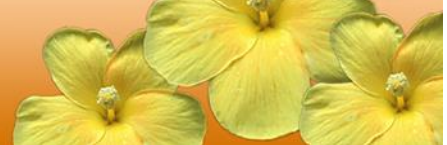

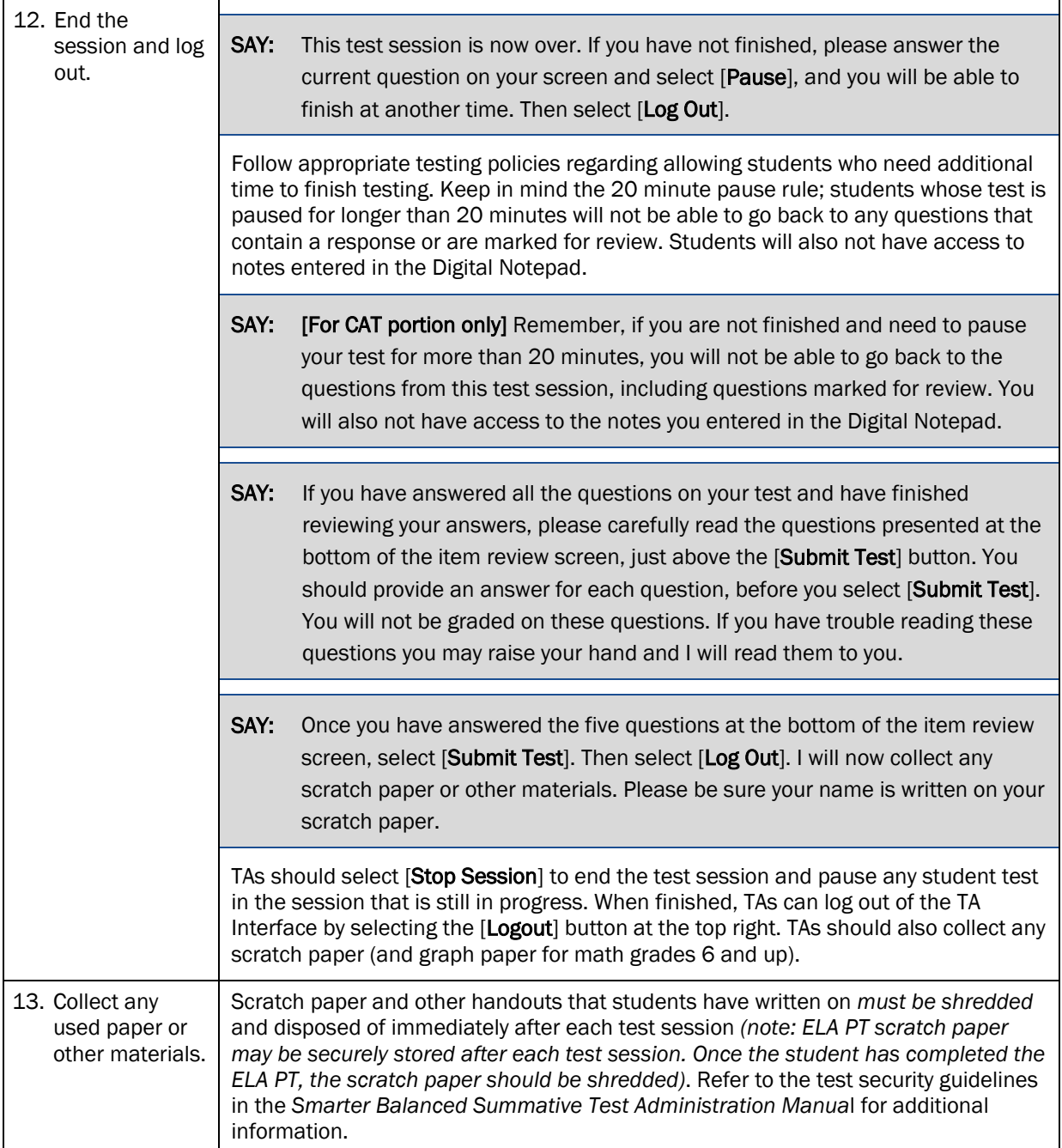